# IDRIFTTAGNING AV PROCOUNTOR I SUOMISPORT **SERVICE**

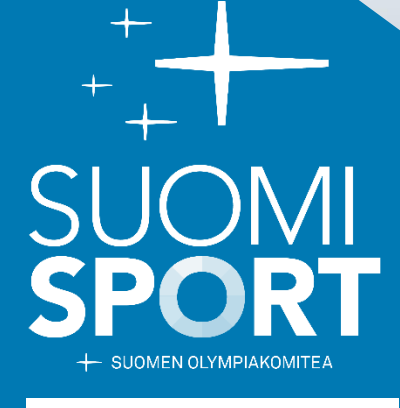

procountor<sup>a+</sup>

Uppdaterad 20.7.2023

# Idrifttagning av Procountor

- 1. LOGGA IN PÅ SUOMISPORT med autentiseringsuppgifter på administratörsnivå.
- 2. Välj från klubbens hemsida Administration > Rapporter > Redovisning

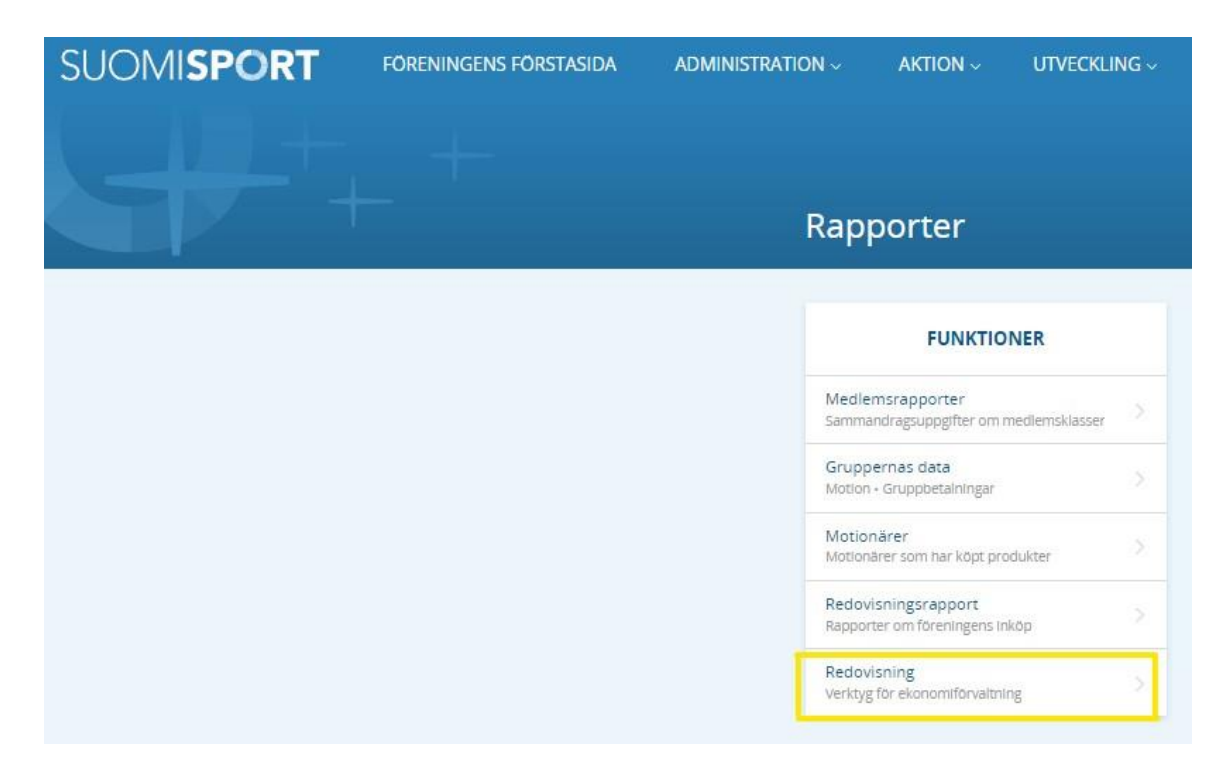

# 3. Välja **Procountor**.

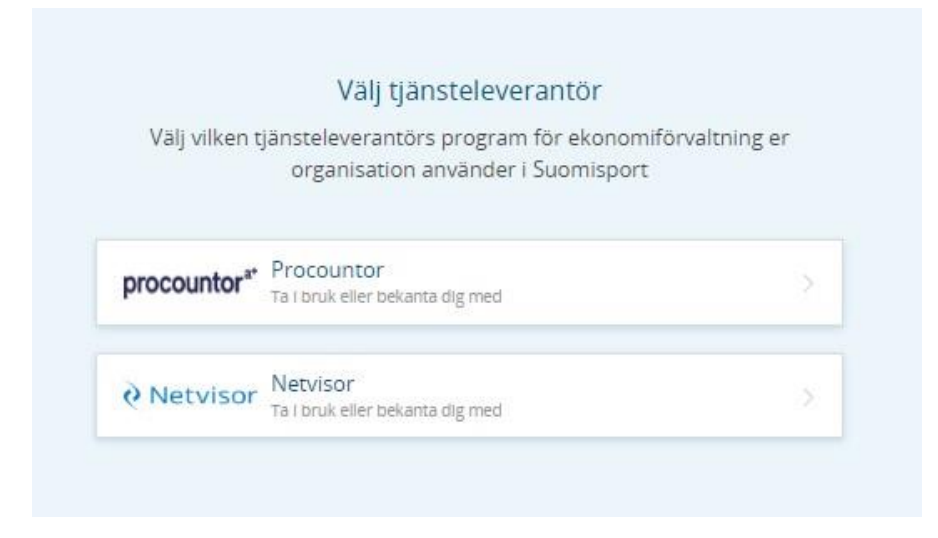

- 4. Efter valet öppnas Procountors alternativ:
	- a. Om organisationen redan har Procountor i bruk, fortsätt bredvid för att skapa en anslutning mellan Suomisport och Procountor genom att välja **Ja, gå för att skapa Suomisport-Procountor-anslutningen.**

Fortsätt till steg 5.

- b. Om organisationen inte använder Procountor, välj **Organisationen har ännu inte Procountor i bruk,** så du kan välja hur du vill lära känna Procountor eller välja **Kontaktförfrågan för Procountor**, i så fall kan du direkt lämna en kontaktförfrågan till Procountor.
- 5. När din organisation redan har Procountor i bruk skapas en anslutning mellan Suomisport och Procountor med hjälp av Procountors API-nyckel. Du hittar din organisations API-nyckel i Procountor-tjänsten. Du kan hitta mer detaljerade instruktione[r härifrån.](https://procountor.finago.com/hc/fi/articles/4984567268509-API-k%C3%A4ytt%C3%B6%C3%B6notto)
	- a. Tillåt användning av API-gränssnittet i Procountor-miljön

Innan integrationen kan aktiveras bör användning av fakturerbara gränssnitt tillåtas i Procountors användarinställningar. Inställningen finns i programdelen:

**Administration > Företagsinformation > Användningsinställningar > Integrationsinställningar > Tillåt användning av fakturerbara gränssnitt**

Notera! Användningen av API-gränssnittet är en betald funktion och Procountor fakturerar för det enligt dess [prislista](https://campaigns.finago.com/hubfs/Hinnastot/Hinnastot%2001112022/Procountor_Taloushallinto_Hinnasto_01112022.pdf?hsLang=fi&__hstc=55385012.f77d26a0cc20db429bc39161edddf444.1667899245346.1667899245346.1667899245346.1&__hssc=55385012.1.1667899245346&__hsfp=1868500421).

#### b. Separat API-användare för Procountor

En gränssnittsanslutning skapas för följande kombination: integration + Procountor-miljö + användar-ID. Användaren som ska kopplas till integrationen måste vara en användare i den miljö som integrationen är implementerad i, och användaren måste ha användarrättigheter i miljön för åtgärder som utförs via gränssnittet.

Om gränssnittsanslutningen skapas från källsystemet på företagsspecifik basis, rekommenderas att skapa ett separat användar-ID, s.k. API-användare, så att företagets anslutning inte kopplas till någons personliga användarnamn.

En användare med rättigheter till företagets användarhantering kan skapa ett nytt användar-ID (så kallad API-användare) enligt följande (Administration > Användare och åtkomsträttigheter > Lägg till ny användare):

- 1. Namnge användarnamnet, till exempel genom att ange företagets namn som förnamn och namnet på programvaran som ska integreras, API, etc. som efternamn.
- 2. Ange annan obligatorisk information (e-postadress och telefonnummer).
- 3. Välj alternativet *Jag ska leverera till användaren personligen* under Användarnamn och lösenord.
- 4. Ställ in användaren nödvändiga åtkomsträttigheter för integrationen. (API-användaren rekommenderas inte som rootanvändare eftersom root-användarrättigheterna är för breda.)

De nödvändiga behörigheterna är:

#### **Grundläggande redovisningsinformation / Visningsrättigheter**

#### **Ny memo kopia / Alla rättigheter**

- *5.* Under Personuppgifter väljer du *Koppla inte användaren till personregistret.*
- *6.* Klicka på **Slutför** och kopiera användarnamnet och lösenordet. Observera att vi kommer att vara särskilt försiktiga när det gäller att lagra och leverera användarnamn och lösenord.

# c. Generera en API-nyckel via Procounter

En användare av miljön som har fullständiga rättigheter till företagets användarhantering i miljön kan välja för vilket användar-ID APInyckeln skapas.

- 1. API-nyckeln skapas genom att välja personikonen i det övre högra hörnet
- 2. Välja *API-nycklar*.
- 3. På skärmen som öppnas trycker du på knappen Ny API-nyckel i avsnittet Sökresultat.
- 4. Ange i fältet Customer Software Identifier: **suomisportClient**
- 5. Klicka på knappen Generera.
- 6. Klicka på knappen Kopiera API-nyckel till urklipp.
- 7. Klicka på OK-knappen.
- 8. Ange API-nyckeln i fältet på Suomisports sida och klicka på **Skapa anslutning**.

# 6. Välja **Till Ekonomiförvaltningens hemsida**

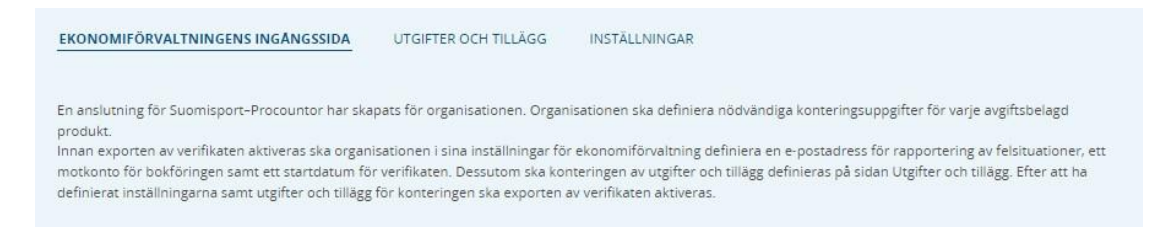

7. Definiera konteringuppgifter för utgifter och tillägg. Åtminstone bokföringskontot ska definieras. Observera att konteringen av utgifter och tillägg måste definieras innan exporten av verifikaten aktiveras.

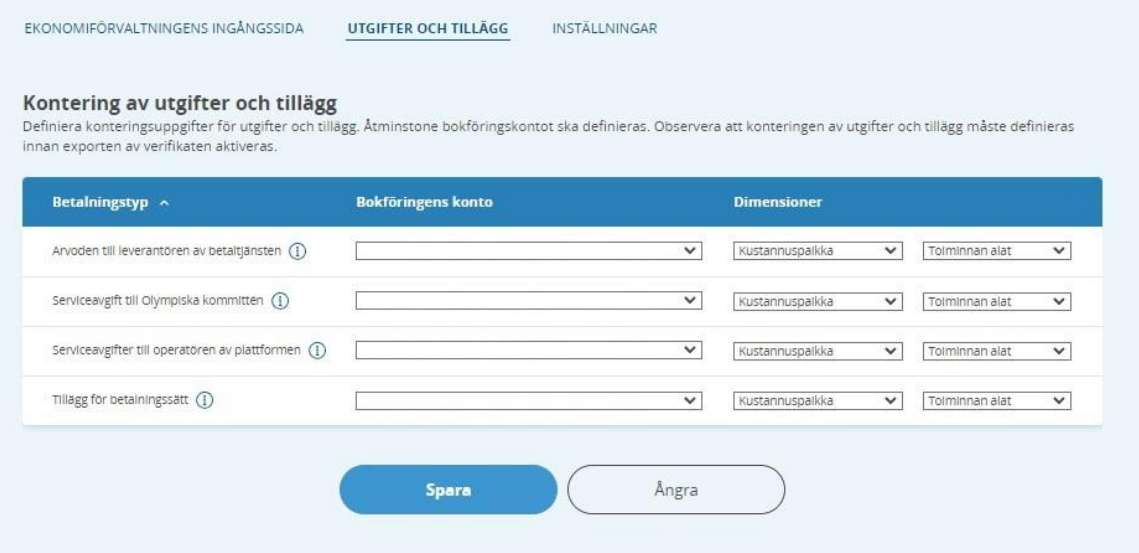

8. Välja **Inställningar**. Ange e-postadress för rapportering av felsituationer, motkonto för bokföringen och startdatum för verifikaten. Fält markerade med en asterisk är obligatoriska.

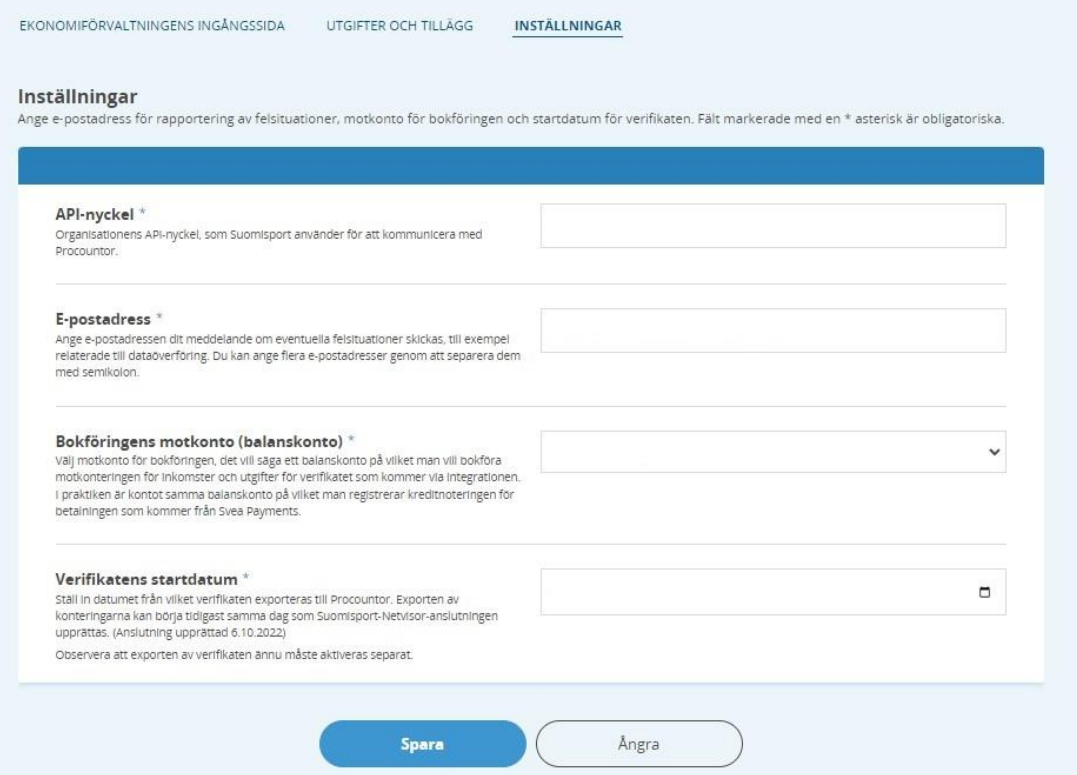

9. Om klubben inte har några publicerade produkter till försäljning (såsom säsongsavgifter, medlemsavgifter, betalda evenemang) kan du omedelbart aktivera exporten av kvitton till Procountor.

Om klubben redan har publicerat produkter till försäljning, gå till punkt 10 innan du aktiverar exporten av kuponger.

Aktiveringen startar batchkörningen en gång om dagen som tar kvittonen till Procountor.

Kom ihåg att alltid lägga till faktureringsinformation i betalda produkter i framtiden.

Aktivera exporten av verifikaten till Procountor. Aktiveringen startar batchkörningen en gång per dag, med vilken verifikaten exporteras till Procountor. Observera att innan exporten av verifikaten aktiveras ska organisationen i sina inställningar för ekonomiförvaltning definiera en e-postadress för rapportering av felsituationer, ett motkonto för bokföringen samt ett startdatum för verifikaten. Dessutom ska konteringen av utgifter och tillägg definieras på sidan Utgifter och tillägg.

10. Efter aktivering av anslutningen kommer alla publicerade produkter från klubben att ha ett extra fält som heter Faktureringsinformation. I det här fältet ska du välja vilket redovisningskonto intäkterna från produkten ska bokföras på och de möjliga dimensionerna.

Kontrollera följande produkter: 1. säsongsavgifter

- 2. medlemsavgifter
- 3. händelser
- 4. ytterligare produkter från evenemanget

Innan du redigerar, kom ihåg att avbryta publiceringen av produkten vid behov.

Efter att ha kontrollerat faktureringsinformationen för produkterna som nämns ovan, gå tillbaka till fliken Administration > Rapporter > Ekonomisk hantering och inställningar. Nu kan du aktivera exporten av kvitton till Procountor.

Vid problem kontakta Suomisports kundtjänst på suomisport@olympiakomitea.fi